# Setting up your ITC Email

Select your method of email: IMAP or POP3

#### **IMAP**

**Popular setting**—majority of users utilize this method.

This method will allow you to quickly view emails anywhere and everywhere. IMAP lets you sync folders between your home computer clients, your phone, and on Webmail, so that you see the same folders and messages wherever and however you access your email.

Default email storage is 4GB. Please consult ITC email storage policies.

#### POP3

This method will download your inbox on your computer and not any other folders. When an email is downloaded using POP3, it is then deleted from the server and only accessible on that computer's client.

#### **Incoming Mail Server Settings**

#### Server name

imap.itctel.com

or

pop3.itctel.com

#### **Server encryption**

SSL

#### **Server port**

IMAP: 993

or

POP3: 995

**Authentication required** 

#### **Outgoing Mail Server Settings**

#### Server name

smtp.itctel.com

#### Server encryption

SSL

#### Server port

465

**Authentication required** 

All instructions below are for setting up email with IMAP.

# Android

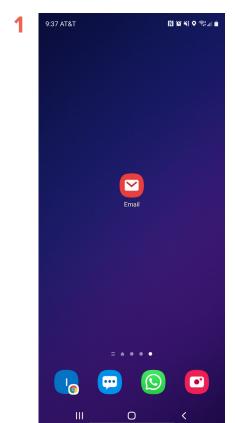

On your phone, touch the email button. This will open up the Set Up Email screen.

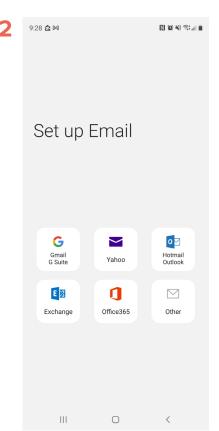

On the Set Up Email screen, touch the Other button.

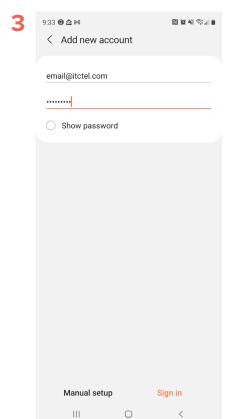

On this screen enter your email address and password. Touch Sign In.

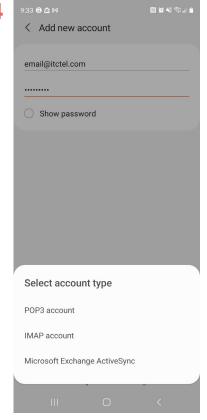

On the Add New Account page touch the IMAP button. POP3 is not recommended on mobile devices.

# Android

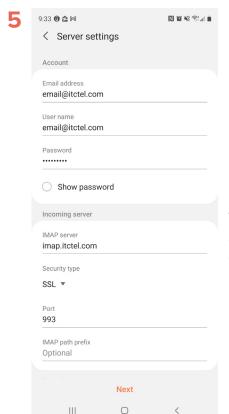

On the Server settings screen touch Next. (See both 5 & 6 for Server Settings.)

| 9:34 🙃 🔁 🛤          |      |   |
|---------------------|------|---|
| < Manual set        | tup  |   |
| Email sync period   |      |   |
| 2 weeks ▼           |      |   |
| Email sync schedule |      |   |
| Every 15 minutes    | *    |   |
|                     |      |   |
|                     |      |   |
|                     |      |   |
|                     |      |   |
|                     |      |   |
|                     |      |   |
|                     |      |   |
|                     |      |   |
|                     |      |   |
|                     |      |   |
|                     |      |   |
|                     |      |   |
|                     |      |   |
|                     | Done |   |
| III                 | 0    | < |

On the Manual setup screen make changes to fit your preferences. The popular settings are shown in the image.

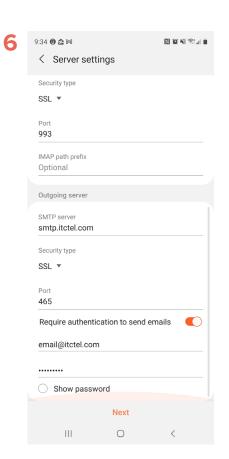

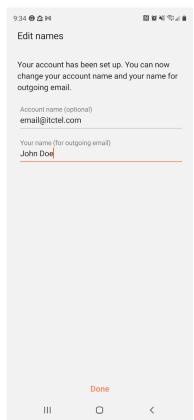

Finally, enter your name and touch Done.

# iPhone

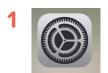

On your phone touch the Gear icon. This will open the settings app.

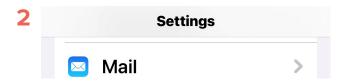

Under settings touch the Mail button.

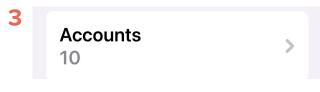

Touch the Accounts button.

Add Account

Touch the Add Account button.

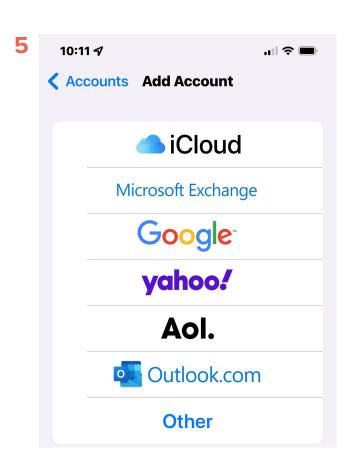

This will open the Add Account screen. Touch the button named Other. This opens the Account screen.

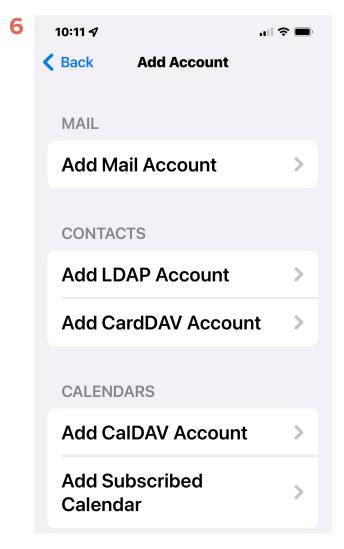

Touch the Add Mail Account button.

# iPhone

Cancel New Account Next

Name
Help Desk

Email
helpdesk@itctel.com

Password

Description

**Itctel** 

This will open the New Account screen. Enter the name, email address, password, and description.

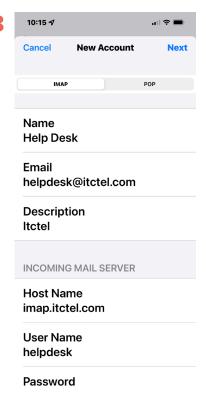

Select the IMAP button. POP3 is not recommended on mobile devices.

Cancel New Account Next

INCOMING MAIL SERVER

Host Name imap.itctel.com

User Name helpdesk

Password

OUTGOING MAIL SERVER

Host Name smtp.itctel.com

User Name helpdesk

Password

Fill out the Incoming and Outgoing mail server entries. Your username is the first part of your email address before the @ symbol.

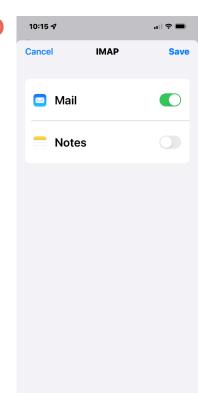

Click the Save button.

### iPhone

11

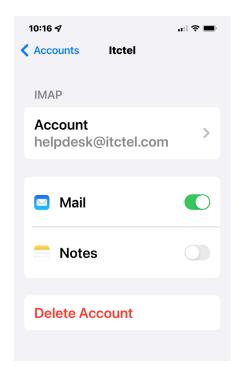

You need to verify a couple of settings. Go back to the new account you just added and open it by touching the button. In this example I would touch helpdesk@itctel.com.

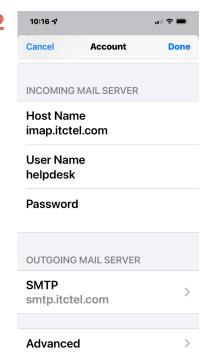

Touch the Outgoing Mail Server SMTP button, smtp.itctel.com.

13

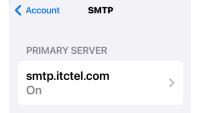

If you are prompted to choose an SMTP server, select smtp.itctel.com.

14

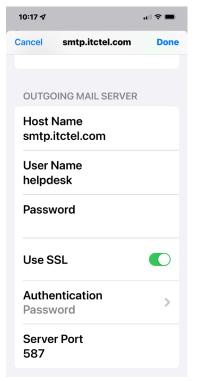

Your Outgoing Mail Server settings should be filled out like the image. 15

The Server Port might also say 465, which will work the same as 587.

Make sure that the Authentication button says Password. If it does not say Password, then touch the Authentication button and select Password from the list. Account Advanced
INCOMING SETTINGS

Use SSL

Authentication
Password

IMAP Path Prefix
/
Server Port
993

S/MIME

Sign
No

Encrypt by Default
No

From your main account settings you can also verify the Advanced settings.

# MacOS

1

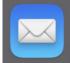

On your Mac click the Mail icon. This will open the Mail app.

2

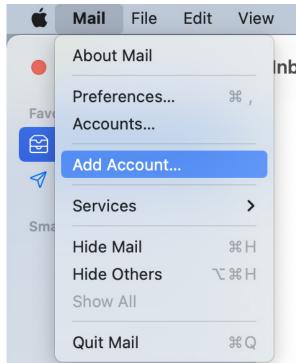

In the top left corner, click Mail. In the dropdown menu click Add Account.

3

Choose a Mail account provider...

iCloud

Microsoft Exchange

Google\*

yahoo!

Aol.

Other Mail Account...

?

Cancel

Continue

This will open the Add Account screen. Click Other Mail Account, then click Continue.

#### MacOS

4

| Add a Mail account                                  |                    |  |  |
|-----------------------------------------------------|--------------------|--|--|
| To get started, fill out the following information: |                    |  |  |
| Name:                                               | Jane Doe           |  |  |
| Email Address:                                      | janedoe@itctel.com |  |  |
| Password:                                           |                    |  |  |
| Cancel                                              | Back Sign In       |  |  |

Type in your name, email address, and password, then click Sign In.

Email Address: janedoe@itctel.com

User Name: janedoe

Password: 

Account Type: IMAP

Incoming Mail Server: imap.itctel.com

Outgoing Mail Server: smtp.itctel.com

Cancel Back Sign In

Type in your username (the first part of your email address before the @ symbol). Make sure the Account Type is IMAP. (POP is also supported, but not recommended for most users. These instructions demonstrate IMAP; however, the procedure is identical for the POP connection. You will need to use the alternative POP values.) Fill out the Incoming Mail Server and Outgoing Mail Server information. Click Sign In.

# Outlook

1

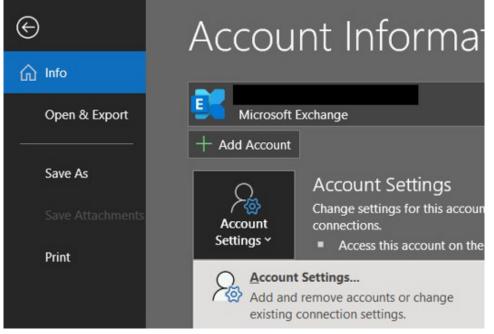

Open Outlook. Click File → Account Settings → Account Settings.

2

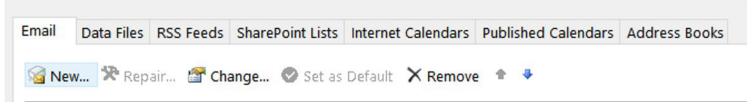

Select New.

3

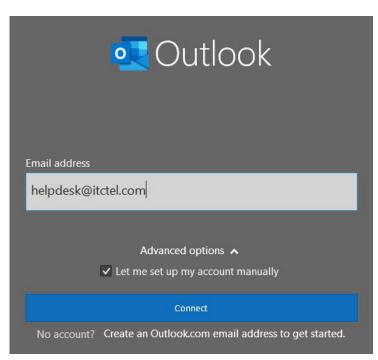

Enter your email address and click the Advanced Options button. Click the "Let me set up my account manually" checkbox. Click the Connect button.

# Outlook

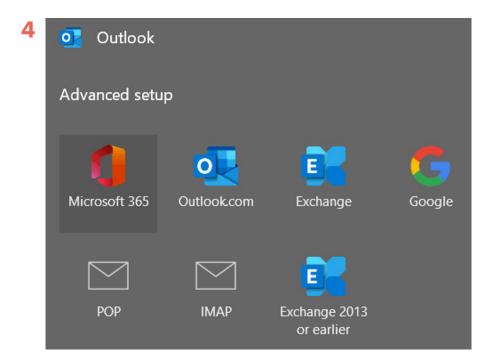

On the next screen click the IMAP button. POP is also supported, but not recommended for most users. These instructions will demonstrate IMAP; however, the procedure is identical for the POP connection. You will need to use the alternative POP values.

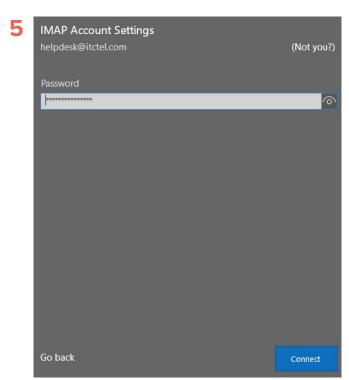

Enter your password for your email account and click the Connect button. If prompted for any values, please consult the IMAP chart.

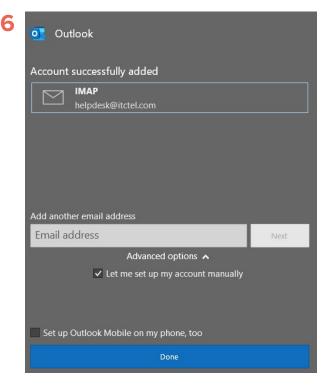

Your email should be successfully set up. Click the Done button.

### **Thunderbird**

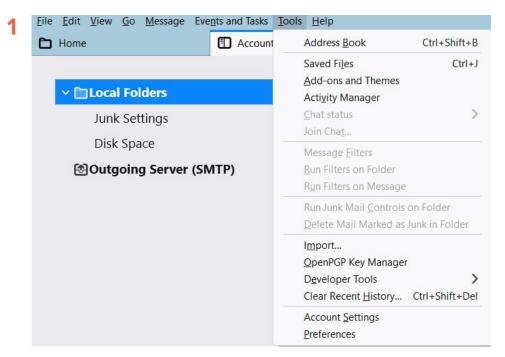

If you are using Thunderbird for your email, first press the Alt button on your keyboard. This will reveal the toolbar at the top of the screen. Click Tools and then Account Settings.

Add Mail Account...

Add Chat Account...

Add Feed Account...

Add Other Account...

Set as Default

Remove Account

Account Actions

Under Account Actions, click Add Mail Account. This will open the Set Up Your Existing Email Address screen.

Add-ons and Themes

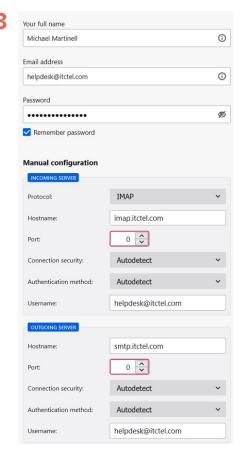

Fill in the screen and click the Re-Test button. You can choose to use IMAP (recommended) or POP.

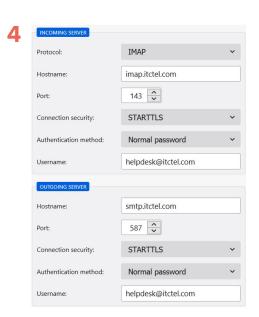

Click Done and click Finish.

# Windows Mail

/ LI ICIOUU

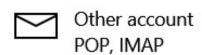

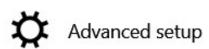

Open Windows Mail and click on "Other account POP, IMAP".

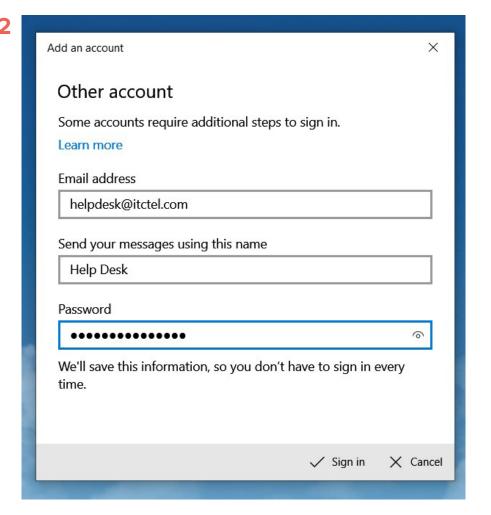

Enter your email address, name, and password. Click the Sign In button.

Windows Mail should be automatically configured; you are ready to start using it.